## **Korleis opprettar eg ein fastgjevaravtale med Møtepunkt B.**

Denne linken https://normisjon.profundo.no/lokallag?p=109229&n=Møtepunkt%20B tar deg til dette skjemaet. Du kan få linken tilsendt på mail eller epost.

## **Fyll ut dette skjemaet**

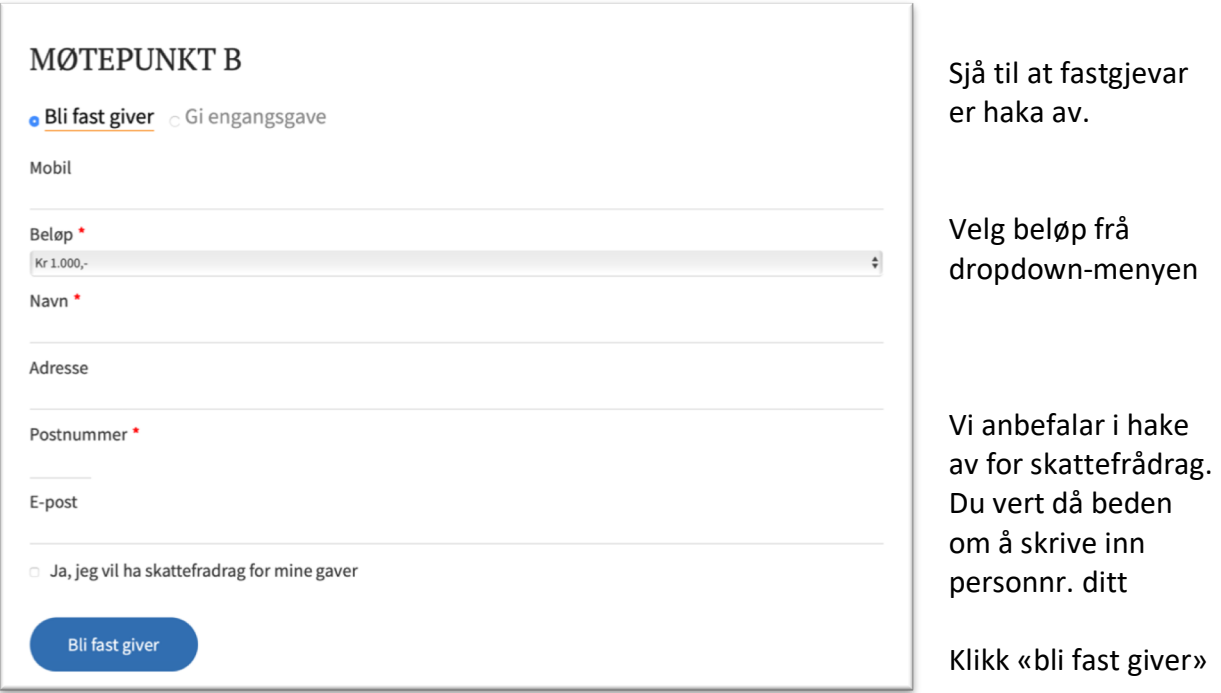

Då kjem du til denne sida under her. VIKTIG: du er ikkje ferdig ennå. Så langt er du registrert som gjevar i Normisjon, men for å opprette avtalegiro, slik at gjevartenesta di trer i kraft, må du klikke på avtalegirosymbolet (merka med raud firkant under her. Du vert då sendt vidare til Nets (dei som driv avtalegiroane for norske bankar)

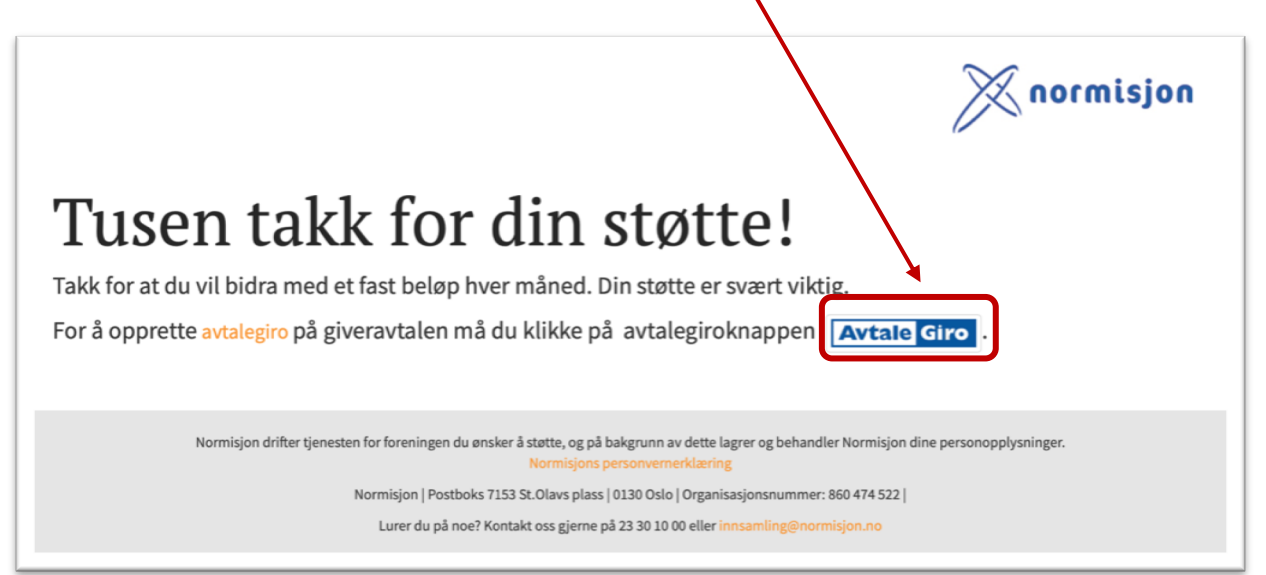

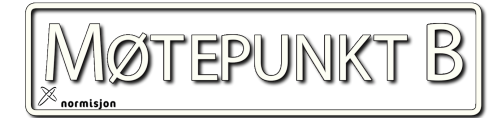

Etter å ha trykka på **Avtale Giro** – knappen viser denne sida seg. Vel anten «bankID» eller «bankID på mobil», alt etter kva du pla bruke i nettbanken din.

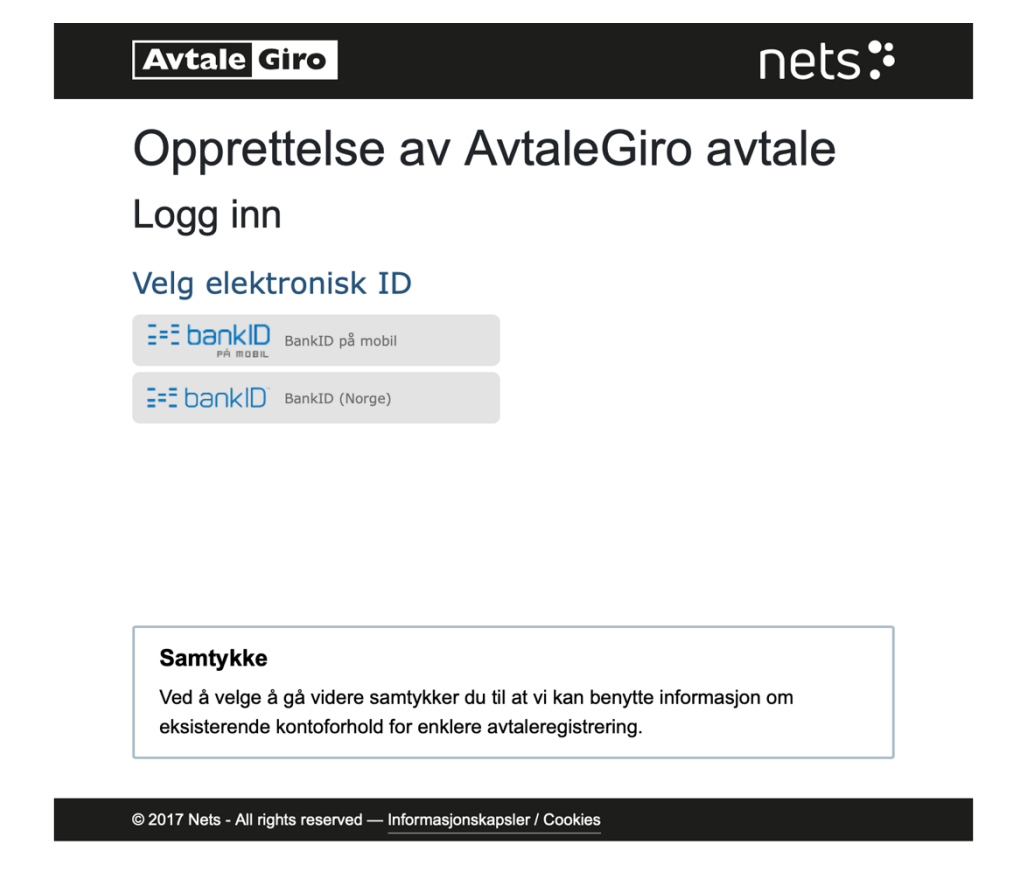

Så loggar du inn på vanleg måte, med fødselsnr, engangskode og personlig passord

## 1. side: fødselsnr. 2. side: engangskode 3. side: personlig passord

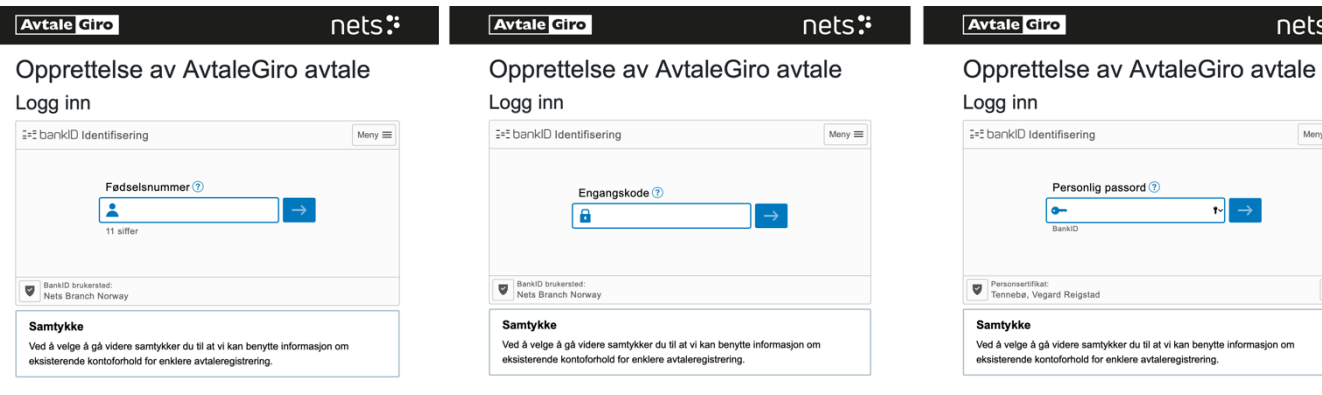

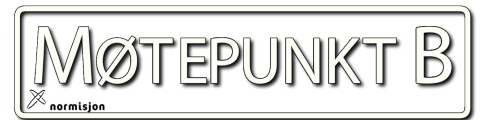

 $nets$ :

Meny  $\equiv$ 

 $\bullet$ 

 $\lceil r \rceil \rightarrow$ 

Du vert sendt vidare til denne sida. Her vel du kontoen beløpet ditt skal trekkast frå, angjev beløpsgrense. Nokre avklaringar

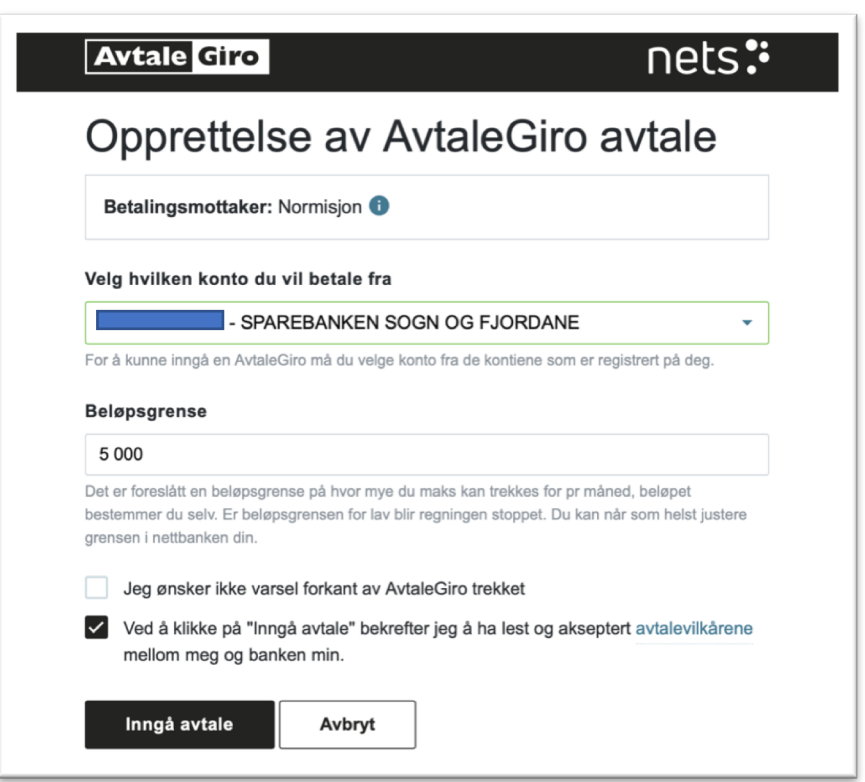

Betalingsmotakaren er angjeve som «Normisjon». «*Hæ* - *det var jo Møtepunkt B eg skulle gje til?!*» Det gjer du. «Normisjon» står der fordi det er Normisjon som driv systemet vi brukar. Pengane du gjev kjem likevel inn på Møtepunkt B sin konto.

Vel den kontoen du vil at beløpet skal trekkast frå i drop-down menyen

Beløpsgrensa har ingenting med det du gjev å gjere. Det angav du på første sida. Pass på at beløpsgrensa er ein høgare sum enn beløpet du gjev. Elles stoppar avtalegiroen.

At du aksepterar avtalevilkåra må vere haka ut.

Denne sida kjem og du klikker på «Fullfør»

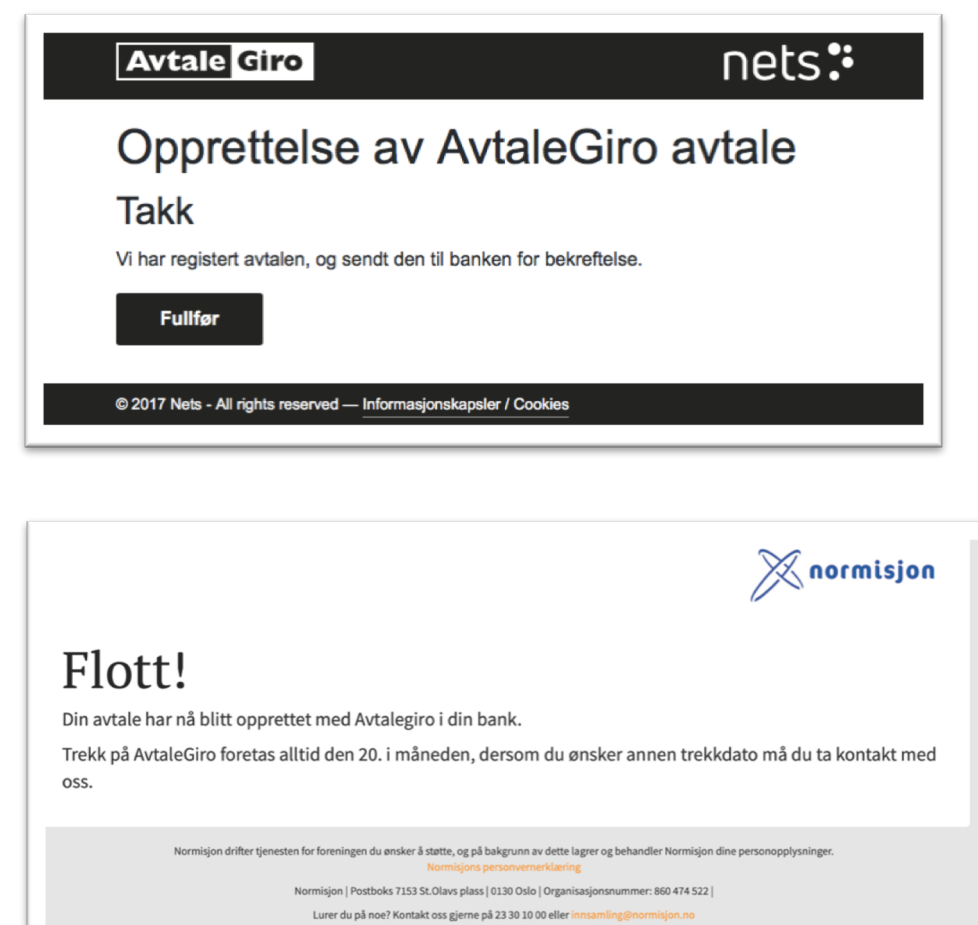

Du er no fastgjevar til Møtepunkt B. Avtalen pla tre i kraft i løpet av ein mnd. tid.

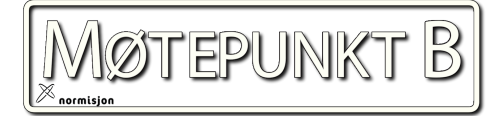